# 在獨立機架式伺服器上配置遠端金鑰管理

### 目錄

簡介 必要條件 需求 採用元件 背景資訊 SED驅動器 設定 建立客戶端私鑰和客戶端證書 在CIMC上配置KMIP伺服器 驗證 疑難排解 相關資訊

## 簡介

本檔案介紹在獨立機架式伺服器上設定金鑰管理互通性通訊協定(KMIP)。

## 必要條件

### 需求

思科建議您瞭解以下主題:

- 思科整合式管理控制器(CIMC)
- 自我加密驅動器(SED)
- $\bullet$  KMIP

### 採用元件

本文中的資訊係根據以下軟體和硬體版本:

- UCSC-C220-M4S, CIMC版本: 4.1(1h)
- SED驅動器
- 800GB企業效能SAS SED SSD(10 FWPD)- MTFDJAK800MBS
- 驅動器部件ID:UCS-SD800GBEK9
- 供應商:微米
- 型號: S650DC-800FIPS
- Vormetric作為第三方金鑰管理器

本文中的資訊是根據特定實驗室環境內的裝置所建立。文中使用到的所有裝置皆從已清除(預設 )的組態來啟動。如果您的網路運作中,請確保您瞭解任何指令可能造成的影響。

## 背景資訊

KMIP是一種可擴展的通訊協定,它定義了用於在金鑰管理伺服器上處理金鑰的消息格式。這簡化了 加密金鑰管理,從而方便了資料加密。

#### SED驅動器

SED是硬碟驅動器(HDD)或固態驅動器(SSD),驅動器內建加密電路。它透明地加密寫入介質的所 有資料,並在解鎖後透明地解密從介質讀取的所有資料。

在SED中,加密金鑰本身永遠不會離開SED硬體的限制,因此可以安全抵禦作業系統級別的攻擊。

SED驅動器工作流:

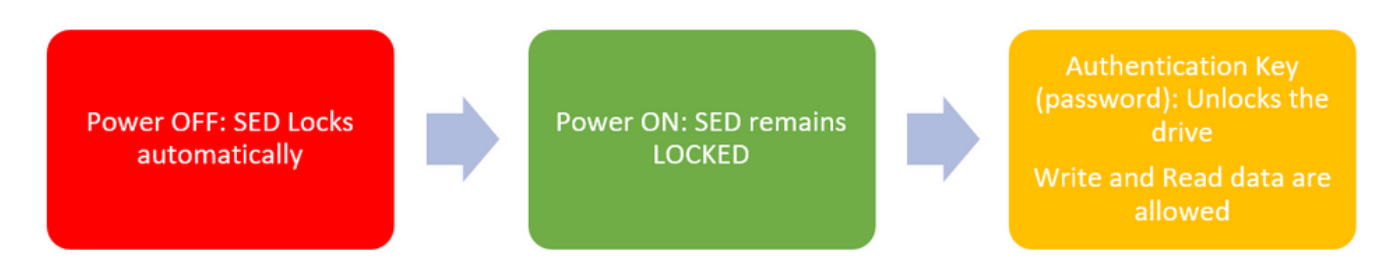

#### 1. SED驅動器流

使用本地金鑰管理配置(使用者負責記住金鑰資訊)可在本地獲取解鎖驅動器的密碼。它也可以通 過遠端金鑰管理獲取,其中安全金鑰是從KMIP伺服器建立和提取的,使用者負責在CIMC中配置 KMIP伺服器。

### 設定

#### 建立客戶端私鑰和客戶端證書

這些命令將使用OpenSSL包在Linux機器上輸入,而不是在Cisco IMC中。確保根CA證書和客戶端 證書中的公用名相同。

附註:確保Cisco IMC時間設定為當前時間。

1.建立2048位RSA金鑰。

openssl genrsa –out client\_private.pem 2048 2.使用已建立的金鑰建立自簽名證書。

openssl req -new -x509 -key client\_private.pem -out client.pem -days 365 3.有關獲取根CA證書的詳細資訊,請參閱KMIP供應商文檔。

附註:Vormetric要求RootCa證書中的公用名稱與Vormetric主機的主機名匹配。

### 在CIMC上配置KMIP伺服器

### 1.導航到Admin > Security Management > Secure Key Management。

清晰的配置顯示 **Export/Delete** buttons grayed out, only **Download** buttons are active.

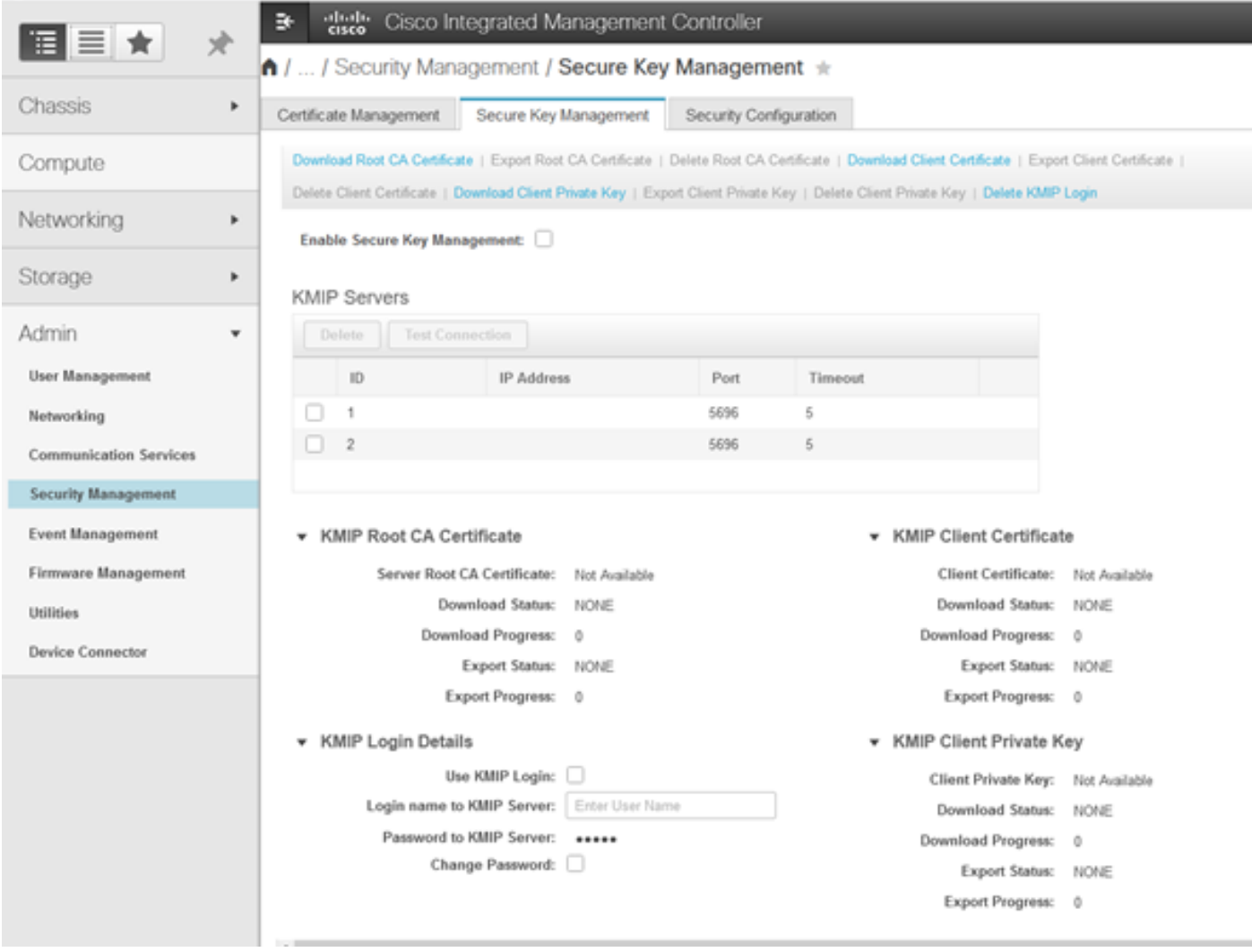

2.按一下IP地址並設定KMIP伺服器的IP,確保您能夠訪問它,並且在預設埠被使用時,無需更改任 何其他內容,然後儲存更改。

#### Enable Secure Key Management: <a>

#### **KMIP Servers**

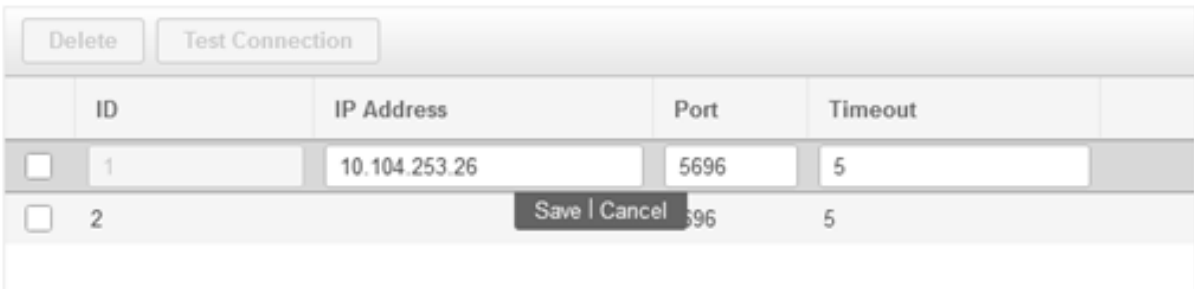

### 3.將證書和私鑰下載到伺服器。您可以下載 **.pem** file or just paste the content.

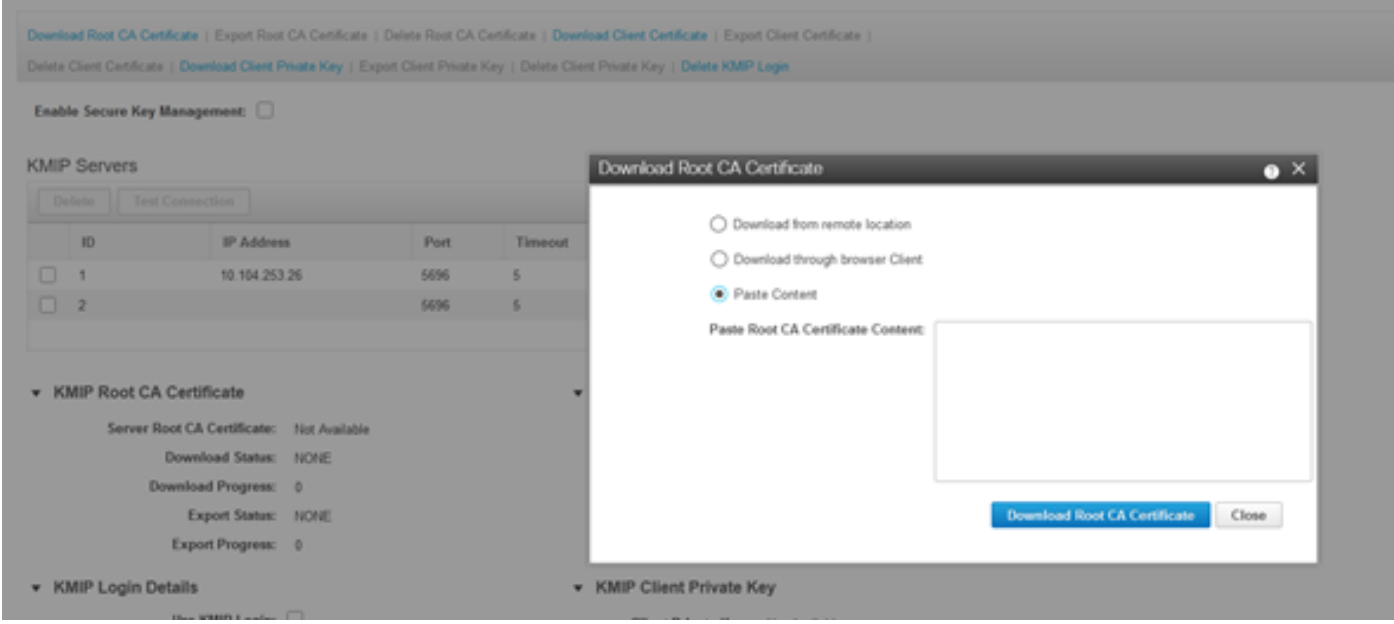

4.上傳證書時,您會看到證書顯示為Available,對於未上傳的缺失證書,您會看到Not Available。

僅當所有證書和私鑰都已成功下載到CIMC時,才能測試連線。

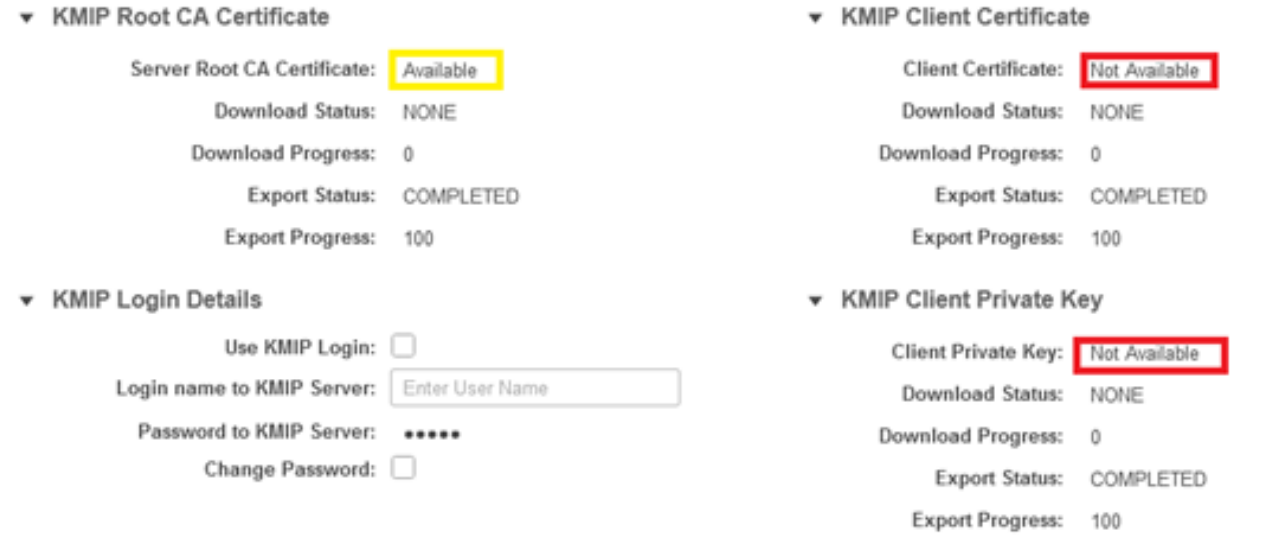

5.(可選)一旦您擁有所有證書,則可以選擇新增KMIP伺服器的使用者和密碼,只有作為第三方 KMIP伺服器的SafeNet才支援此配置。

6.測試連線,如果證書正確,並且可以通過配置的埠訪問KMIP伺服器,則連線成功。

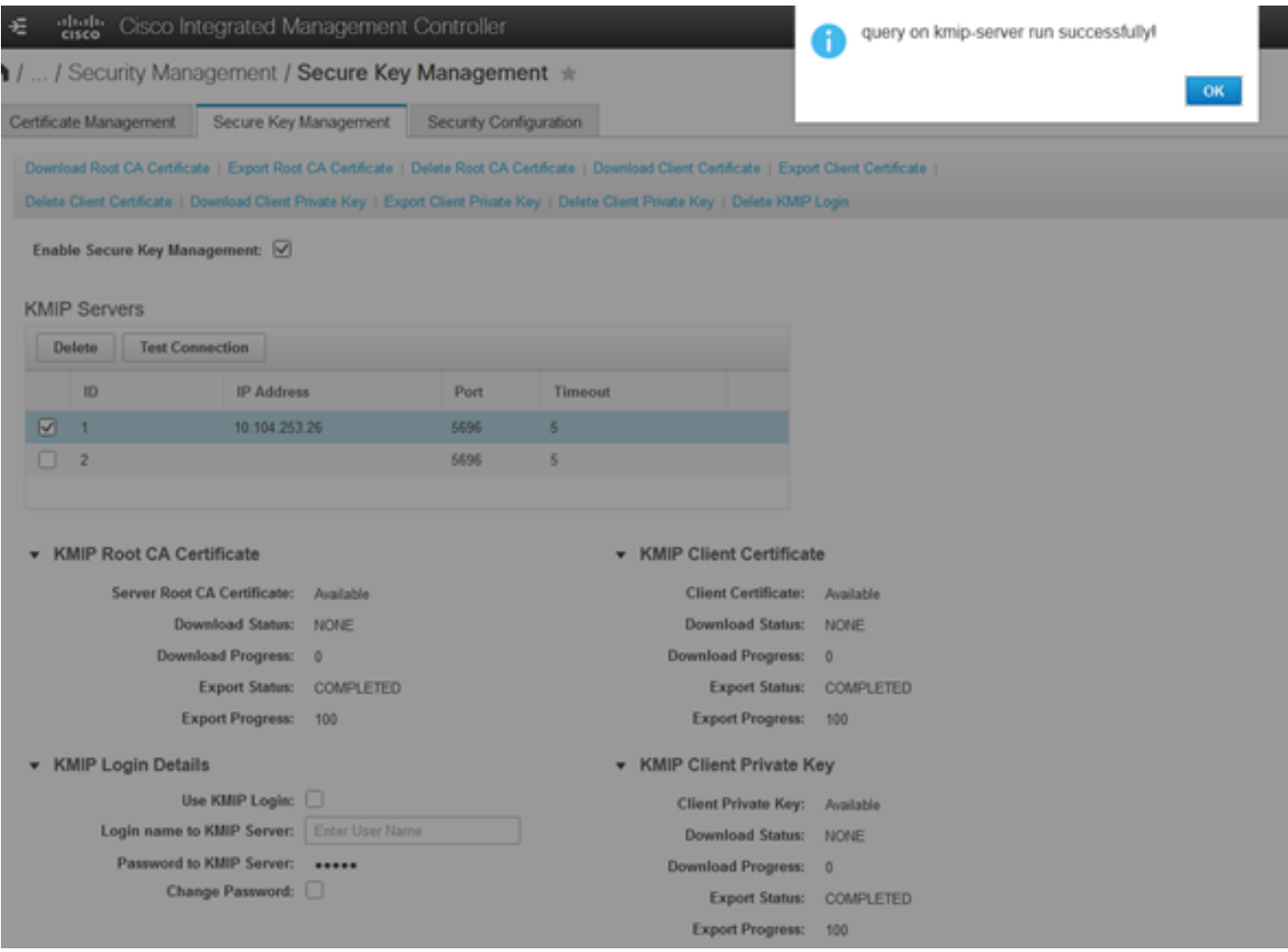

7.一旦我們與KMIP的連線成功,就可以啟用遠端金鑰管理。

導覽至Networking > Modular Raid Controller > Controller Info。

選擇Enable Drive Security, 然後選擇Remote Key Management。

附註:如果以前啟用了Local Key Management,則會要求您輸入當前金鑰,以便進行遠端管 理

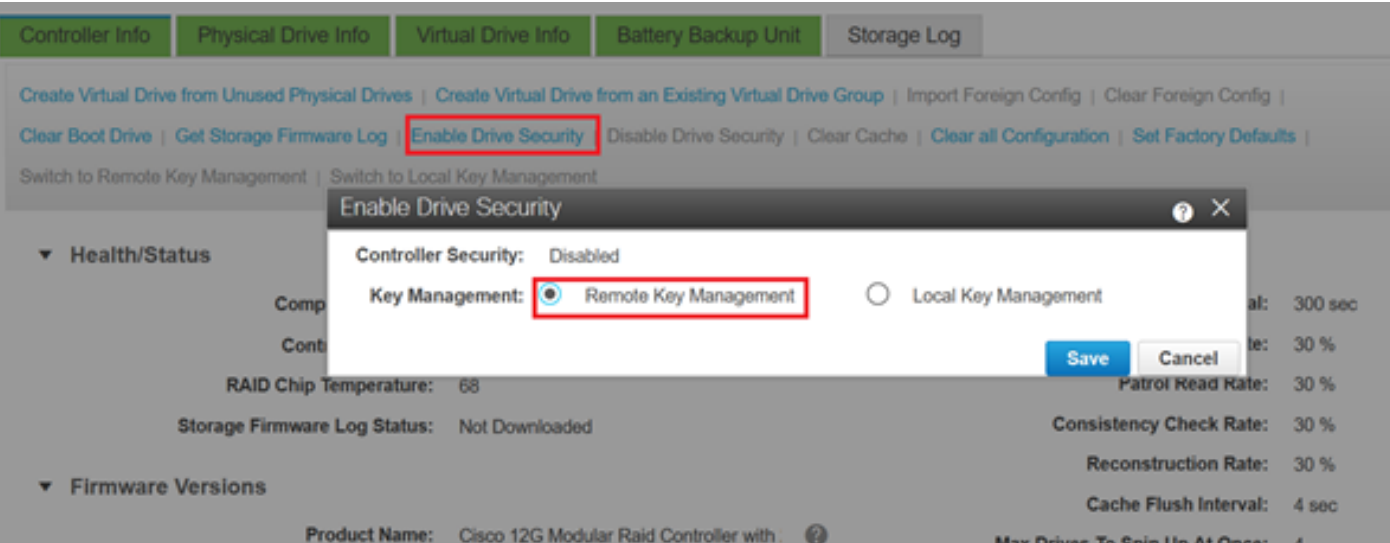

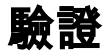

使用本節內容,確認您的組態是否正常運作。

您可以在CLI中驗證設定。

1.驗證是否已啟用KMIP。

C-Series-12# scope kmip C-Series-12 /kmip # show detail Enabled: yes 2.檢驗IP地址、埠和超時。

C-Series-12 /kmip # show kmip-server Server number Server domain name or IP address Port Timeout ------------- -------------------------------- ------ ------ 1 10.104.253.26 5696 5 2 5696 5

#### 3.驗證證書是否可用。

C-Series-12 /kmip # show kmip-client-certificate KMIP Client Certificate Available: 1 C-Series-12 /kmip # show kmip-client-private-key KMIP Client Private Key Available: 1 C-Series-12 /kmip # show kmip-root-ca-certificate KMIP Root CA Certificate Available: 1

#### 4.驗證登入詳細資訊。

C-Series-12 /kmip # show kmip-login Use KMIP Login Login name to KMIP server Password to KMIP server -------------------------- -------------------------- -------------------- no \*\*\*\*\*\* 5.測試連線。

C-Series-12 /kmip # C-Series-12 /kmip # scope kmip-server 1 C-Series-12 /kmip/kmip-server # test-connectivity Result of test-connectivity: query on kmip-server run successfully!

### 疑難排解

目前尚無適用於此組態的具體疑難排解資訊。

如果與KMIP伺服器的測試連線失敗,請確保可以ping通該伺服器。

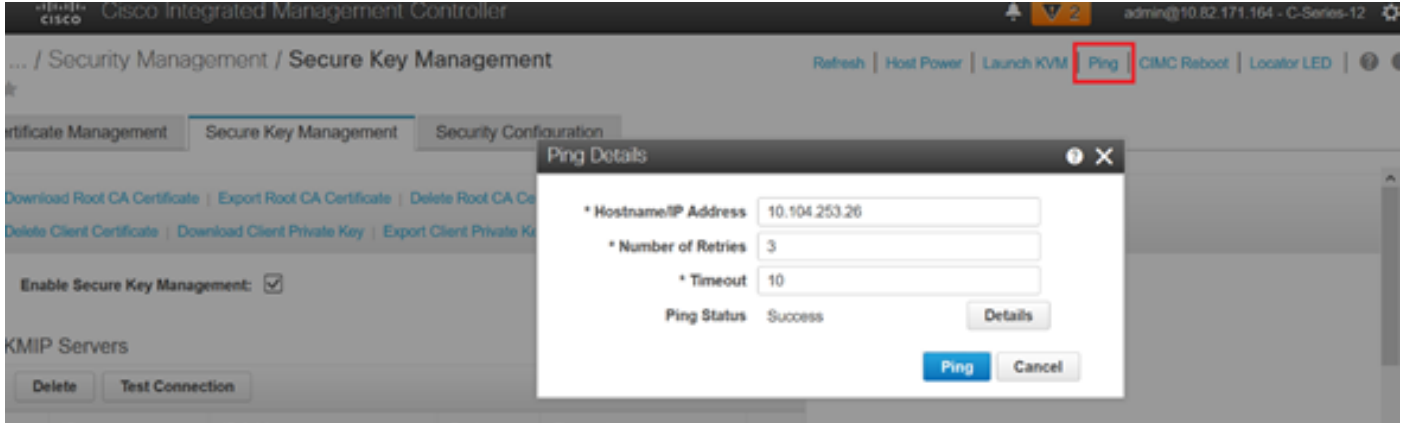

確保在CIMC和KMIP伺服器上開啟埠5696。您可以在我們的PC上安裝NMAP版本,因為此命令在 CIMC上不可用。

可以在本地電腦上安裝[NMAP,](https://nmap.org/download.htmland)以測試埠是否開啟;在安裝檔案的目錄下,使用以下命令:

nmap <ipAddress> -p <port> 輸出顯示KMIP服務的開放埠:

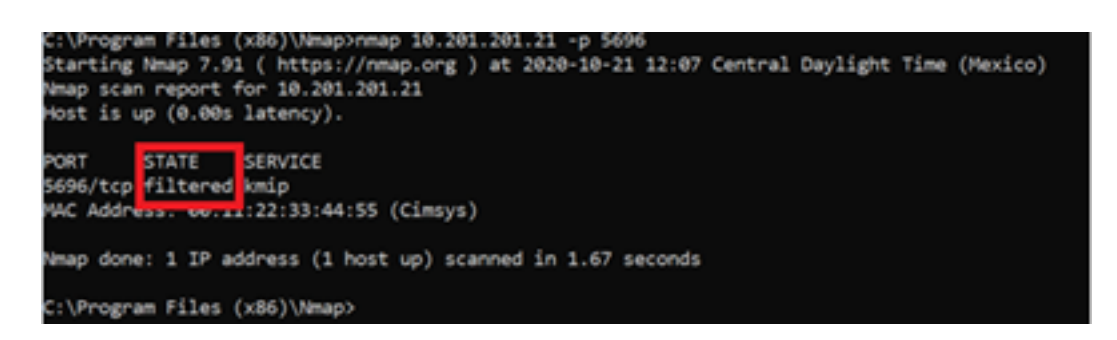

輸出顯示KMIP服務的關閉埠:

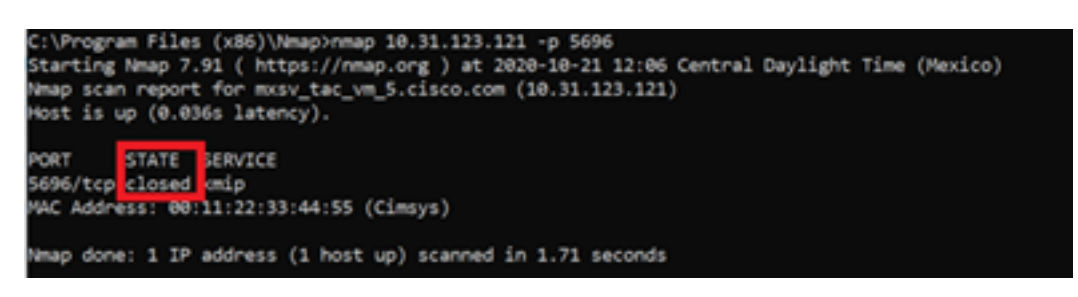

## 相關資訊

- <u>• [C系列配置指南 自我加密驅動器](/content/en/us/td/docs/unified_computing/ucs/c/sw/cli/config/guide/4_0/b_Cisco_UCS_C-Series_CLI_Configuration_Guide_40/b_Cisco_UCS_C-Series_CLI_Configuration_Guide_40_chapter_01010.html#concept_E8C37FA4A71F4C8F8E1B9B94305AD844)</u>
- [C系列配置指南 金鑰管理互操作性協定](/content/en/us/td/docs/unified_computing/ucs/c/sw/gui/config/guide/3_0/b_Cisco_UCS_C-Series_GUI_Configuration_Guide_for_C3x60_Servers_301/b_Cisco_UCS_C-Series_GUI_Configuration_Guide_207_chapter_01100.html#concept_422EB317D87846D3905C610344705C2C)
- [技術支援與文件 Cisco Systems](http://www.cisco.com/cisco/web/support/index.html?referring_site=bodynav)

### 關於此翻譯

思科已使用電腦和人工技術翻譯本文件,讓全世界的使用者能夠以自己的語言理解支援內容。請注 意,即使是最佳機器翻譯,也不如專業譯者翻譯的內容準確。Cisco Systems, Inc. 對這些翻譯的準 確度概不負責,並建議一律查看原始英文文件(提供連結)。